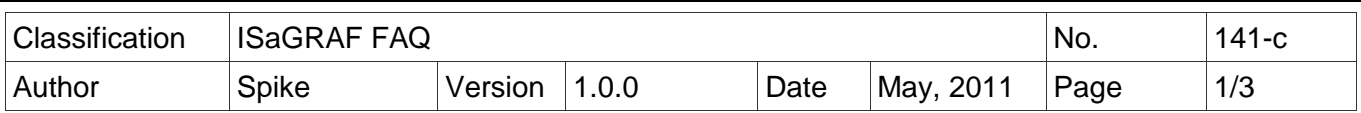

# **iP-8xx7/µPAC-7186EG/I-8xx7/I-8xx7-80** 提供防寫入快閃式記憶 體 **(Flash memory)** 功能

啓動快閃記憶 (flash memory) 防寫之前, 必須先完成 ISaGRAF 程式下載, 並確認可以正常工 作。當快閃式記憶體 (Flash memory) 為防寫狀態時, 使用者無法更新驅動程式 (Driver) 和 ISaGRAF 程式,以保護快閃式記憶體 (Flash memory) 不受任何環境的干擾。

## 使用軟體**/**硬體方式支援快閃記憶 **(flash memory)** 防寫功能 **:**

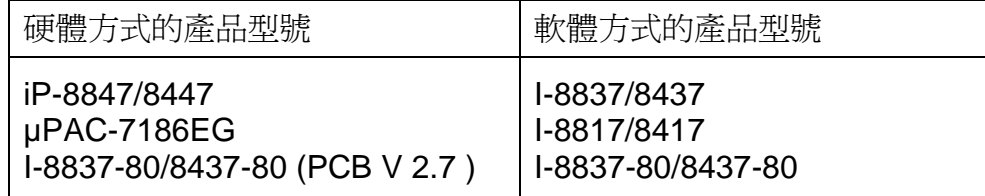

## 硬體方式**:**

iPAC-8xx7 : 將電源關閉, 切換面板上的開關到"lock"的位置啓動快閃式記憶體 (Flash memory) 防寫。

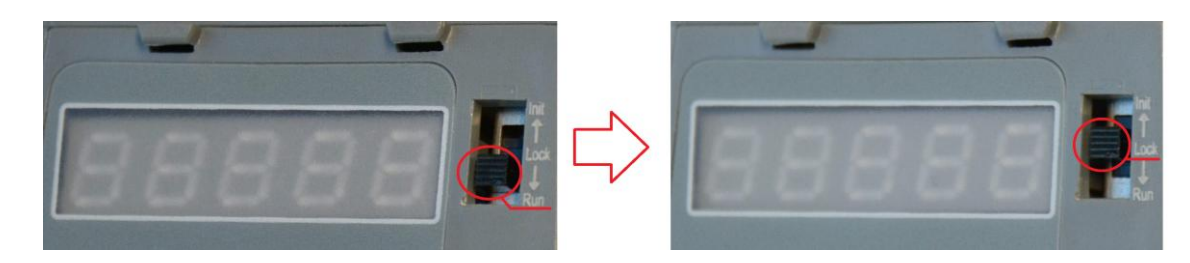

µPAC-7186EG : 將電源關閉, 拆開外殼找到 JP12 跳線(Jumper) 設在"lock"的位置啓動快 閃式記憶體 (Flash memory) 防寫。

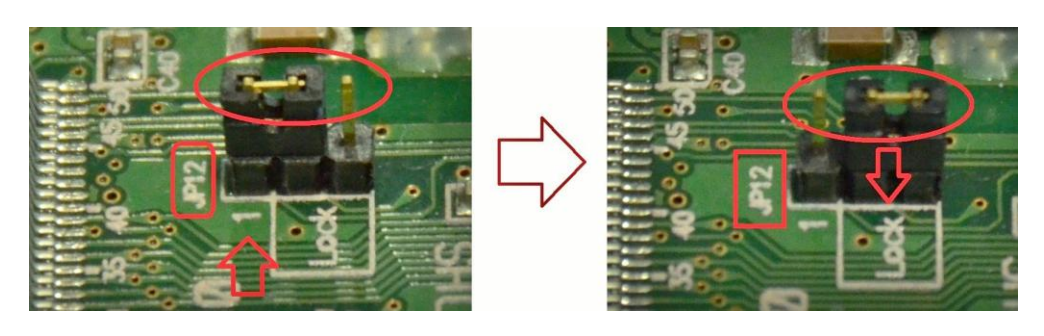

ICP DAS Co., Ltd. Technical document

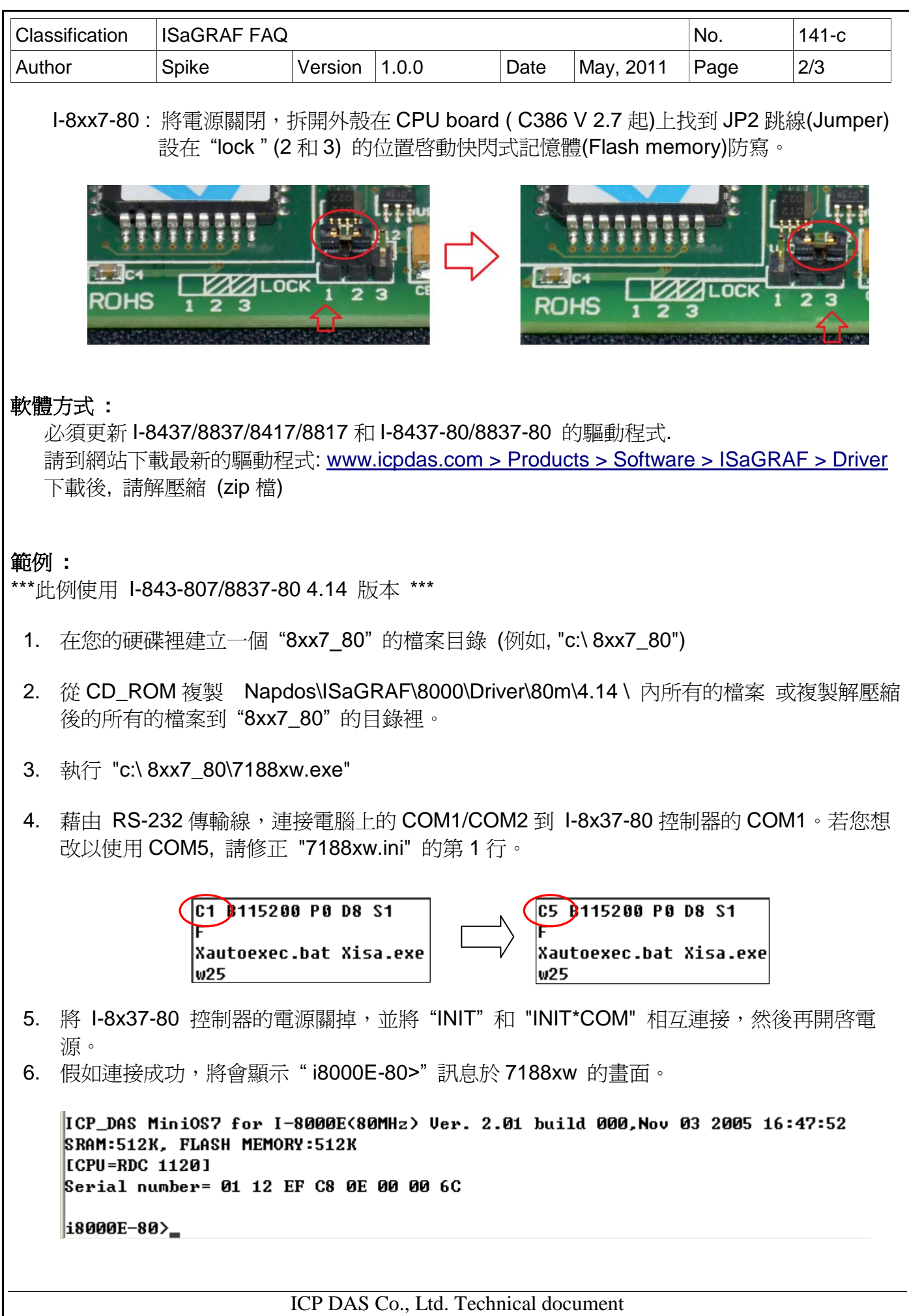

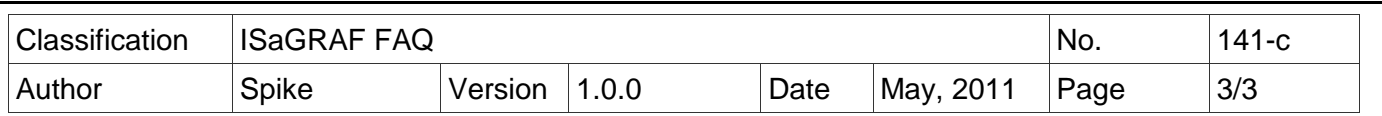

- 7. 按"Alt+F4"將自動更新驅動程式並重新啓動系統(約 90 秒),更新期間內千萬不要關閉電源。
- 8. 輸入 " dir " 來確定 " autoexec.bat " 和 " isa\_nf.exe " 是否已下載成功

#### i8000E-80\_UDP\_NF>dir

0)autoexec.bat 04/15/2011 18:31:10 14[0000E]8002:0000-8002:000D Total File number is 2 Free space=265338 bytes 18000E-80\_UDP\_NF>\_

- 9. 按"Alt+X"來離開 7188xw.exe 視窗,將"INIT"和"INIT\*COM"的連接線移開,重新開啓 系統後啟動防寫入快閃式記憶體(Flash memory).。
- 10. 如果要重新下載 ISaGRAF 程式請將電源關閉, 重複步驟 5 到步驟 9, 注意步驟 7 改為按 "Ctrl+F4"將自動更新驅動程式並重新啓動系統(約 90 秒),更新期間內千萬不要關閉電源。
- 11. 輸入 " dir " 來確定 " autoexec.bat " 和 " isa.exe " 是否已下載成功

#### i8000E-80>dir

0)autoexec.bat 04/15/2011 18:31:10 14[0000E]8002:0000-8002:000E 03/04/2011 17:18:16 194246 [2F6C6 ]8004:000E-AF71:0004  $1$ ) isa.exe Total File number is 2 Free space=264396 bytes